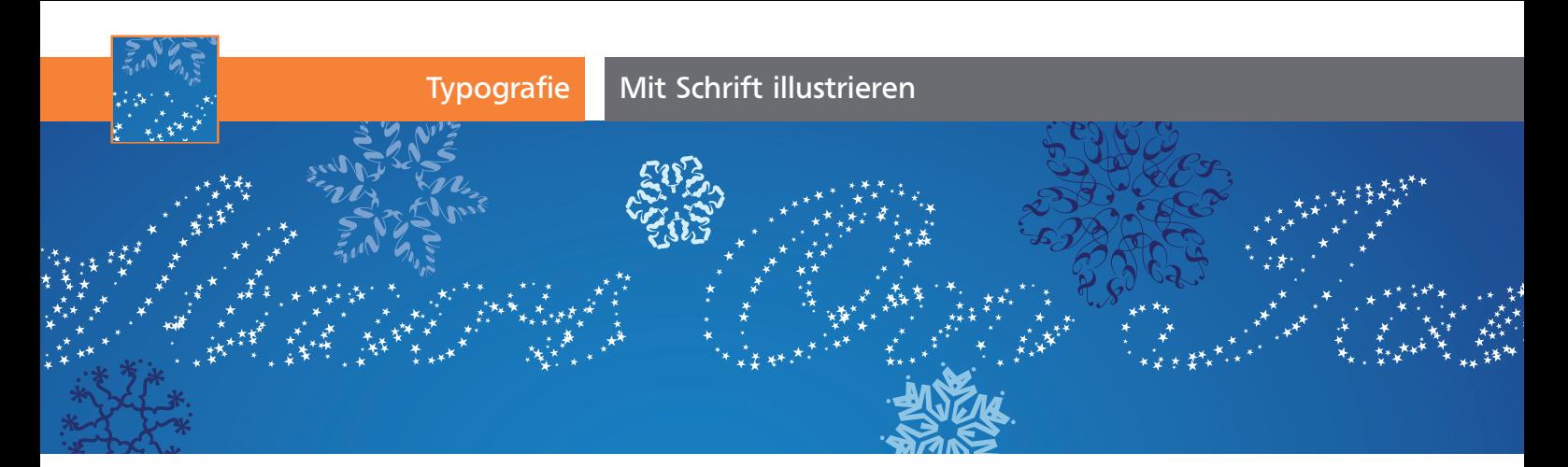

## Mit Schrift illustrieren

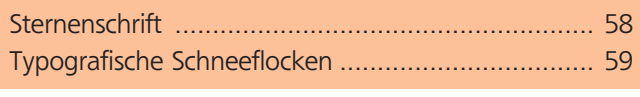

## **Sternenschrift**

Hier erhält ein Textobjekt eine besondere Outline. Die Schrift ist weiterhin voll editierbar – und da die Sternchen eine Eigenschaft des Textobjekts sind, lassen sie sich auch einfach übertragen oder in ihrer Anordnung ändern.

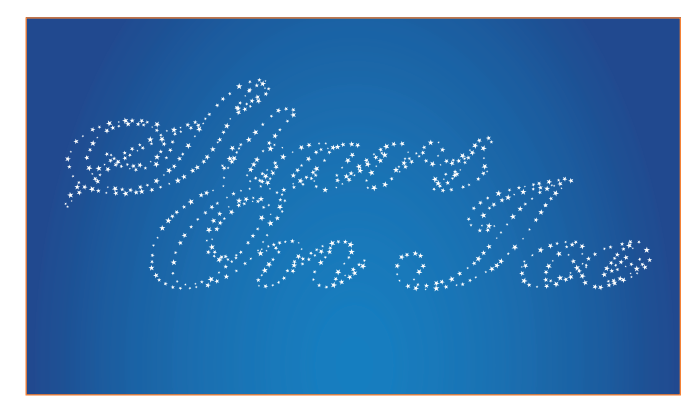

## Spezialpinsel erstellen

**1** Bevor Sie die Pinselgrundform zeichnen, setzen Sie den Text in der Schriftart und -größe, die Sie später benötigen 1

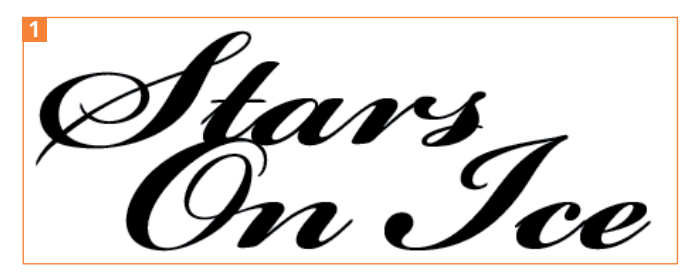

Der Text wurde hier in »Bickham Script Pro Bold« formatiert. Eine fette Schrift ist für diesen Effekt gut geeignet.

**2** Dann zeichnen Sie einen Stern mit dem Stern-Werkzeug. Drücken Sie die Alt-Taste beim Aufziehen der Form, um die geraden Schultern aus diesem Beispiel zu erhalten 2 .

**3** Den Stern skalieren Sie passend zu Ihrem Text. Er sollte etwa so groß sein wie der größte Stern, den Sie verwenden möchten. Diese Skalierung könnten Sie zwar auch in den Pinsel-Optionen vornehmen, aber die vorherige Größenanpassung macht die Einstellung etwas einfacher. Geben Sie dem Stern eine schwarze Fläche<sup>3</sup>.

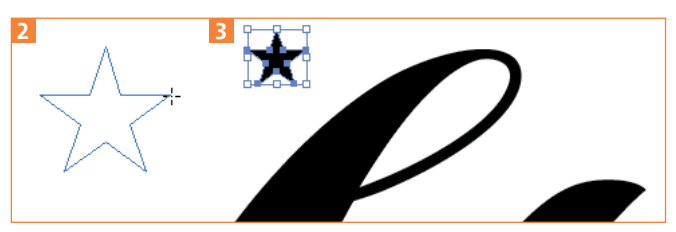

Der Stern wird mit geraden Schultern erstellt (links), dann passend skaliert (rechts).

**4** Den Stern ziehen Sie auf das Pinsel-Bedienfeld 4 . In den Optionen Neuer Pinsel wählen Sie Spezialpinsel 5.

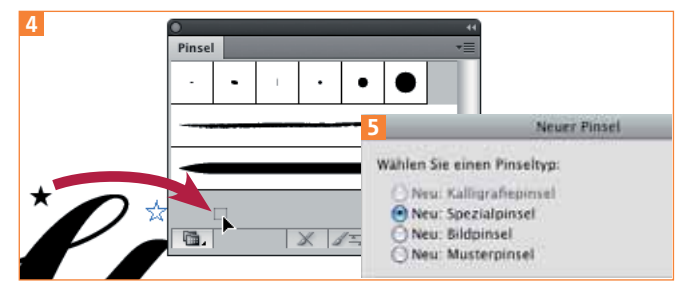

Erstellen eines Spezialpinsels

**5** Geben Sie dem Pinsel den Namen »Sternenrand«. Wählen Sie jetzt Einfärben Methode: Farbtöne. Für alle weiteren Optionen sollte der Pinsel zunächst der Schrift zugewiesen werden. Klicken Sie also auf  $OK$  6.

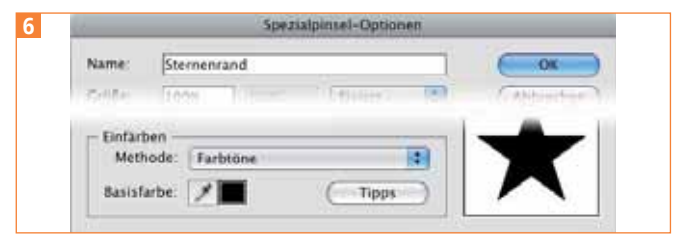

Wichtige Optionen: NAME und EINFÄRBEMETHODE